**Personal Computer** 

# AMIGA 1060

# **SIDECAR**

# **USER MANUAL**

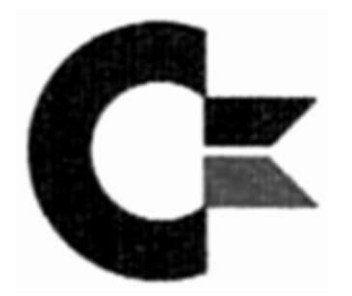

**Commodore** 

# **Inhaltsverzeichnis**

**-----------------------------**

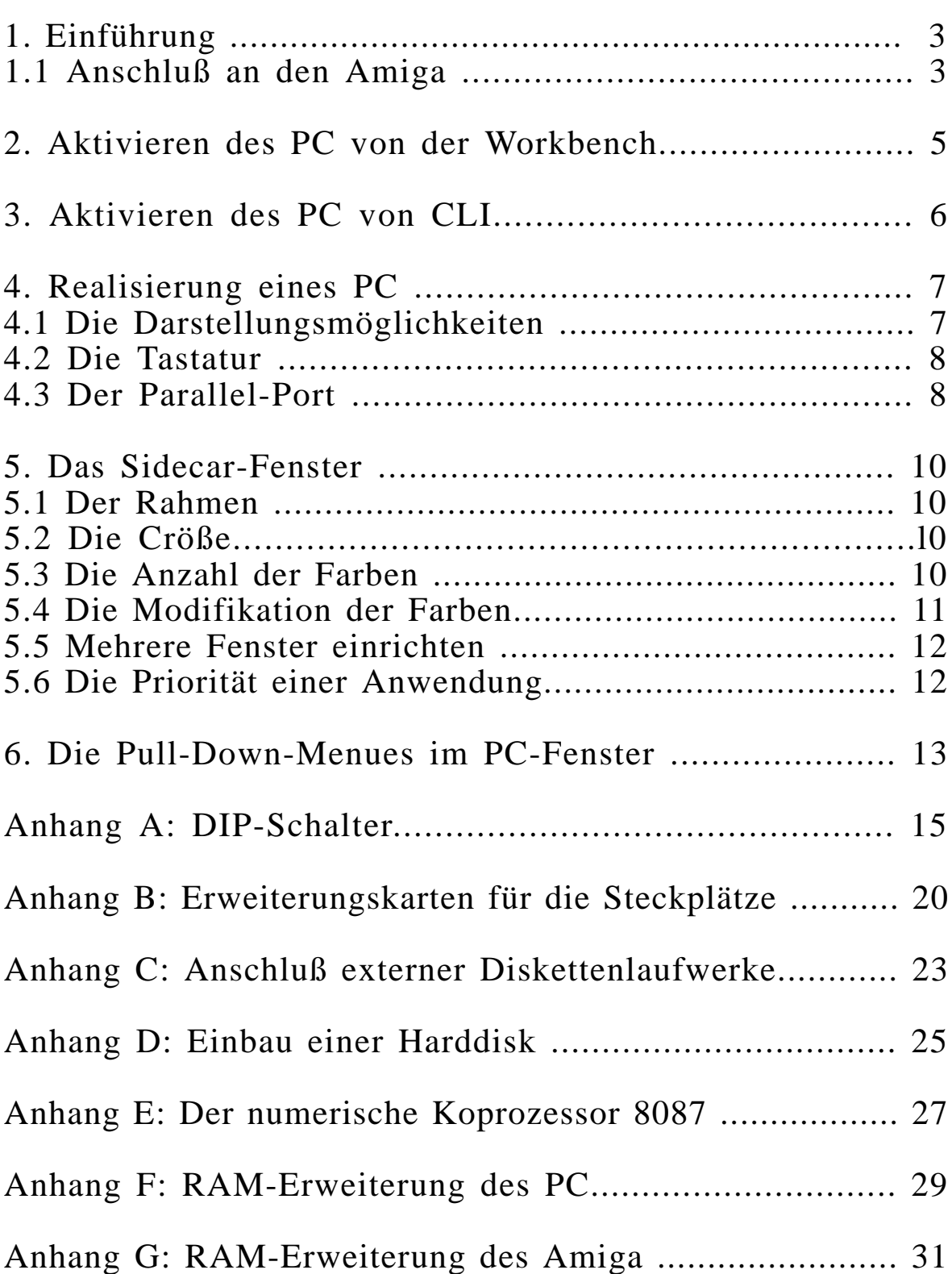

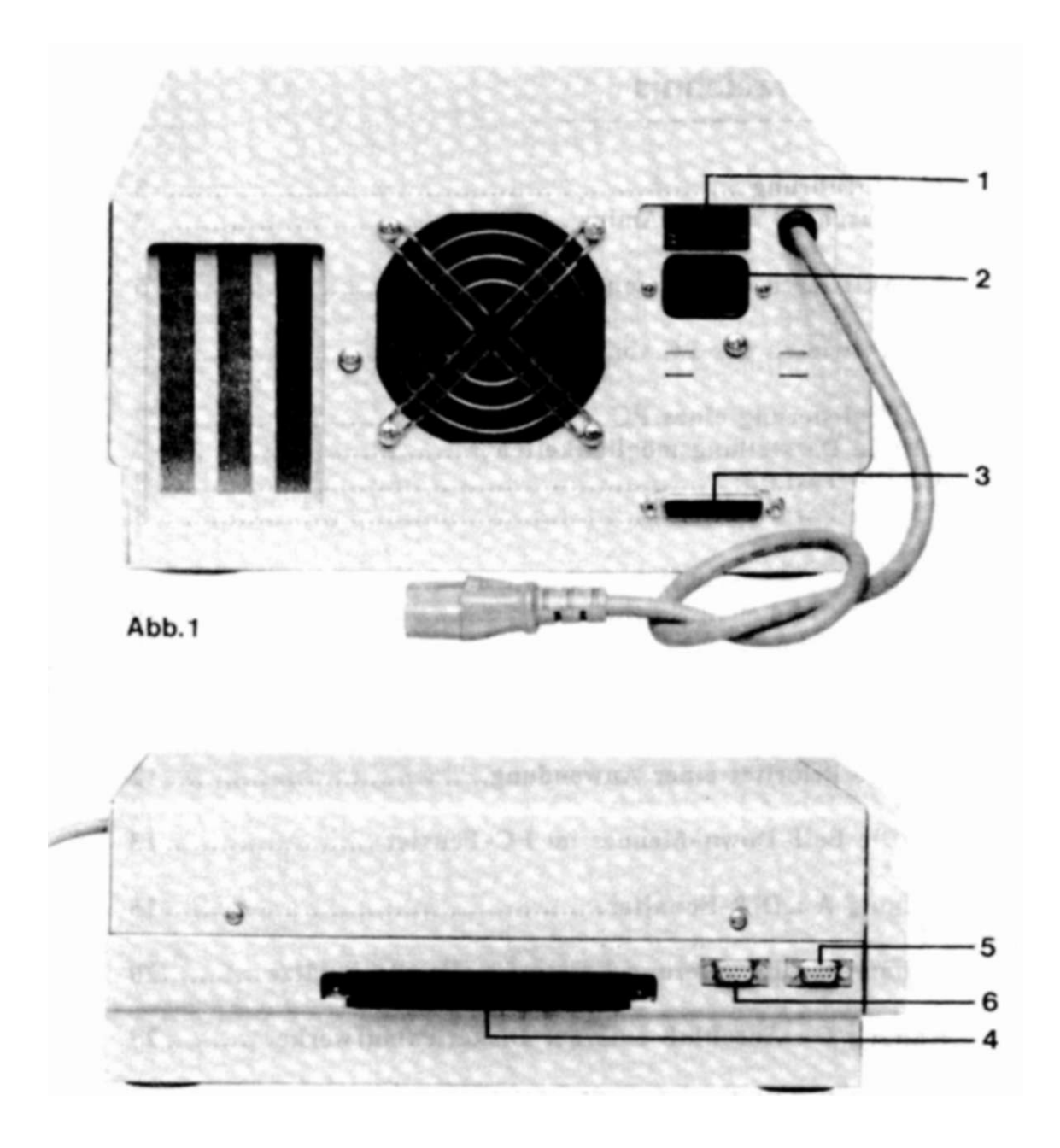

**Abb. 2**

- 
- 
- 3 Stecker externe Floppydisk 6 Joystick-Stecker
- 1 Power Schalter 4 Expansionsport
- 2 Netzanschluß 5 Maus-Stecker
	-

# **1. Einführung**

Durch die Anschaffung des Commodore Amiga 1060 haben Sie Ihr Amiga 1000-Computersystem um einen IBM-kompatiblen PC erweitert. Dadurch sind Sie in der Lage, viele unter MS-DOS laufende Programme auf Ihrem Amiga-System zur Anwendung zu bringen.

Im folgenden werden das Grundgerät Amiga 1000 mit "Amiga" und die Erweiterung Amiga 1060 mit "Sidecar" bezeichnet.

Hinweis: Das Sidecar kann **nur dann** an den Amiga angeschlossen werden, wenn dieser auf eine Speicherkapazität von 512 KB aufgerüstet ist. Dies muß durch die 256 KB-Kassette am Erweiterungsstecker hinter der Frontplatte geschehen.

Die Einführung zeigt Ihnen, wie Sie das Sidecar an Ihren Amiga anschließen und wie Sie den PC aktivieren. Es wird vorausgesetzt, daß Sie mit dem Amiga schon vertraut sind. Für die Einarbeitung in den PC lesen Sie bitte das mitgelieferte Commodore-Handbuch. Zu diesem Handbuch gehört auch die MS-DOS Systemdiskette mit den entsprechenden Hilfsprogrammen (s. Handbuch).

### **1.1 Anschluß an den Amiga**

**Hinweis:** Achten Sie darauf, daß das Amiga/Sidecar-System ausgeschaltet ist.

Wenn Sie vor dem Amiga stehen, wird das Sidecar von rechts an den Amiga herangeschoben. Dazu muß als erstes die Schutzkappe vom Amiga-Expansionsport entfernt werden. Unter der Kappe ist ein kleiner Schlitz. Fassen Sie dort mit dem Fingernagel oder einem Schraubendreher hinter, und hebeln Sie die Kappe vorsichtig heraus. Die beiden anderen Stecker vorn am rechten Seitenteil müssen unbesetzt sein. Stellen Sie das Sidecar auf gleicher Ebene neben Ihren Amiga, so daß sich die Stecker passend gegenüberstehen. Achten Sie bei der Verbindung der Geräte darauf, daß diese ohne starken Druck durchgeführt wird.

Die Stromversorgung des Amiga erfolgt über das Sidecar. Ziehen Sie das Netzkabel des Amiga ab und stecken es auf der Rückseite des Sidecar wieder hinein. Das festangebrachte Kabel vom Sidecar wird am Amiga eingesteckt. Beim Einschalten des Amiga/Sidecar-Systems ist darauf zu achten, daß immer zuerst der Amiga und dann das Sidecar eingeschaltet wird. Am besten lassen Sie den Amiga immer eingeschaltet und schalten das gesamte System über das Sidecar ein und aus.

**Achtung**: Wird die Einschaltreihenfolge nicht eingehalten, können an der Amiga-Hardware Schäden auftreten.

Der Maus-Port befindet sich unten links an der Vorderseite des Sidecar. Der rechte Port ist für andere Bedienungselemente vorgesehen (z.B. Joystick).

Nach dem Einschalten arbeiten Sie mit dem Amiga, als wäre das Sidecar nicht vorhanden, d.h. booten Sie Ihre Kickstart-Diskette und richten Sie Ihre Workbench ein.

### **2. Aktivieren des PC von der Workbench**

Auf der mitgelieferten Workbench-Disk für das Amiga/Sidecar-System sind die beiden erforderlichen Startprogramme für einen PC mit wahlweise monochromer oder farbiger Bildschirmdarstellung eingerichtet. Starten Sie Ihren Amiga wie gewohnt mit Kickstart. Wenn nach der Workbench-Disk gefragt wird, legen Sie die neue Sidecar-Workbench-Disk in das Laufwerk. Es erscheint die Diskettenbezeichnung "Preliminary Sidecar +P". Klicken Sie diese mit der Mausauswahltaste zweimal an; und das Fenster für die Anwendungen wird geöffnet. Unter diesen Anwendungen befinden sich zwei Bilder, die wie PCs aussehen. Mit dem Bild "PC Mono" bzw. "PC Color" wird eine monochrome bzw. farbige Bildschirmdarstellung für den PC realisiert, zu dessen Aktivierung Sie mit der Mausauswahltaste am Bild doppelt klicken. Nach einer kurzen Ladezeit wird das entsprechende PC-Fenster geöffnet und die Systemmeldungen ausgegeben, falls Sie den "PC Mono" ausgewählt haben. Legen Sie jetzt die MS-DOS Systemdiskette in das Sidecar-Laufwerk. Es ist aber auch möglich, andere Betriebssysteme zu laden (z.B. PC-DOS, CP/M oder IBM-Anwendungen).

Zu diesem Zeitpunkt steht Ihnen mit dem Sidecar ein kompatibler PC zur Verfügung, auf dem fast jede PC-Software läuft. Näheres teilt Ihnen Ihr Commodore-Händler mit. Die Befehle für den PC entnehmen Sie dem PC-Handbuch.

Hinweis: Wollen Sie mit einer farbigen Bildschirmdarstellung des PC arbeiten, so werden zunächst hardware-bedingt keine Systemmeldungen angezeigt. Nach der Öffnung des PC-Fensters blinkt der Cursor oben links, geben Sie den folgenden Befehl verdeckt ein:

<RETURN> <RETURN> MODE CO80 <RETURN>

Es erscheint sofort das DOS-Prompt "A>" und der PC ist funktionsbereit.

## **3. Aktivieren des PC von CLI**

Auf der mitgelieferten Workbench-Disk für das Amiga/Sidecar-System sind die beiden erforderlichen Startprogramme für einen PC mit wahlweise monochromer oder farbiger Bildschirmdarstellung eingerichtet. Starten Sie Ihren Amiga wie gewohnt mit dem Kickstart. Wenn nach der Workbench-Disk gefragt wird, legen Sie die neue Sidecar-Workbench-Disk in das Laufwerk. Es erscheint die Diskettenbezeichnung "Preliminary Sidecar +P". Klicken Sie diese mit der Mausauswahltaste zweimal an; und das Fenster für die Anwendungen wird geöffnet. Öffnen Sie ein CLI-Fenster für die Tastatureingabe. Geben Sie folgenden Befehl ein:

RUN "PC Mono" (für eine Monochrom-Darstellung)

oder

RUN "PC Color" (für eine Color-Darstellung)

Für eine Color-Darstellung gilt der Hinweis von Kapitel 2.

### **4. Realisieren eines PC**

Es sollen nun einige Besonderheiten des PC und einiges über die Realisierung durch das Sidecar beschrieben werden.

#### **4.1 Die Darstellungsmöglichkeiten**

Wie die PCs hat das Sidecar auch zwei Darstellungsmöglichkeiten: den monochromen und den farbigen Bildschirm. Die entsprechende Darstellung erhalten Sie durch Auswahl des richtigen Aktivierungsprogramms (PC-Mono oder PC-Color).

Der monochrome Bildschirm des PC sieht so aus, daß auf dunklem Hintergrund (blau) mit heller Zeichenfarbe (weiß) gearbeitet wird. Dabei kann von Programmen die Zuordnung der Farben verändert werden; eine reverse Darstellung der Zeichen ist auch möglich, d.h. das Zeichen erscheint in der Farbe des Hintergrundes, während hinter dem Zeichen der Grund hell ist.

Der Amiga emuliert über ein Dual-Port-RAM den monochromen und farbigen Bildschirmmodus des PC. Der monochrome Bildschirm des Sidecar erlaubt Ihnen, die Zeichenfarbe, die Intensität und den Hintergrund unabhängig voneinander zu wählen. Rufen Sie dazu den Menuebefehl "COLOR" auf (s. Menuebeschreibung). Normalerweise erscheint der Text in den Farben der Workbench.

Auf dem Color-Bildschirm des PC werden Text und Grafik dargestellt, wobei für die Zeichen 16 und für die Grafik 4 Farben bereitgestellt werden. Da die Farbbildschirme des PC und des Amiga völlig verschieden sind, wird für den Farbbildschirm des Sidecar ein neuer Bildschirm eröffnet. Die einzelnen Farben können Sie durch den Befehl "COLOR" nach ihren Wünschen zusammenstellen (siehe Menuebeschreibung).

Da einige PC-Anwendungen für spezielle Bildschirmmodi geschrieben sind, ist es erforderlich, beim Aktivieren des Sidecar. gleich den richtigen PC-Modus zu laden. Lesen Sie hierzu die dem Anwenderprogramm beiliegende Beschreibung.

Das Blinken der Zeichen, wie auf dem PC, wurde zugunsten einer schnelleren Textdarstellung nicht auf das Sidecar übernommen.

#### **4.2 Tastatur**

Die Eingaben für den PC erfolgen über die Amiga-Tastatur, die im wesentlichen der des PCs ähnelt, wenn der deutsche Tastaturtreiber von der Sidecar-Systemdiskette geladen wird. Bis auf diese vier Tasten sind die Tastaturen gleich:

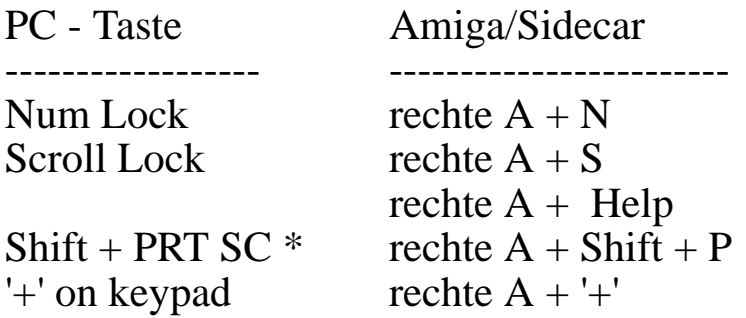

Werden die PC-Tasten benötigt, geben Sie einfach die aus der Tabelle ersichtlichen Kombinationen ein.

### **4.3 Der Parallelport**

**Hinweis:** Achten Sie darauf, daß das Amiga/Sidecar-System ausgeschaltet ist, wenn der Drucker angeschlossen wird.

**Achtung:** Der Amiga Parallel- oder Seriell-Port entspricht von der Pin-Belegung nicht der PC-Norm. Der Anschluß ist nur über einen Adapter möglich.

Die meisten PC-Anwendungen benutzen die parallele Schnittstelle als Druckerausgabe. Diese Möglichkeit wurde auf das Sidecar übertragen. Bevor Sie eine Anwendung auf Ihrem PC aktivieren, muß von der Sidecar-Worbench-Disk der Druckertreiber aufgerufen werden. Fahren Sie mit der Maus auf das mit "LPTl" bezeichnete Bild. Dieses Programm richtet an der parallelen Schnittstelle des Amiga den Druckerausgang des PC ein.

Sollten Sie mit einer Anwendung für den Amiga die parallele Schnittstelle schon belegt haben, so ist diese für das Sidecar freizumachen. Es kann entweder der Amiga oder das Sidecar auf diese Schnittstelle zugreifen, aber nicht beide gleichzeitig. Rufen Sie den Druckertreiber auf und es erscheint auf dem Workbench Fenster die Meldung:

"Parallel Port allocated to Sidecar LPT1."

Wurde die Schnittstelle dem Amiga zugewiesen, wird eine Fehlermeldung ausgegeben, daß das Sidecar die Schnittstelle nicht benutzen kann.

Um die parallele Schnittstelle wieder für den Amiga freizumachen, müssen Sie einfach das Printer Fenster schließen. Jetzt sind keine PC-Druckerausgaben über LPTl möglich.

Lesen Sie im Amiga-Handbuch den Anhang A 1.4, Anschluß eines Druckers an den Amiga. Dort ist beschrieben, welche Drucker Sie benutzen können.

### **5.Das Sidecar-Fenster**

### **5.1 Der Rahmen**

Der Rahmen begrenzt die Arbeitsfläche des PC. Weiterhin befinden sich an den vom Amiga-Fenster bekannten Orten die verschiedenen Fenster-Symbole (z.B. Größen-Symbol) mit denselben Funktionen. Mit einem Doppelklicken auf der Mausauswahltaste können Sie den Rahmen sichtbar oder unsichtbar machen. Durch den Befehl "BORDER" wird der Rahmen ebenfalls ein- oder ausgeblendet. Es steht Ihnen dann ein PC-Bildschirm mit 80 Spalten mal 25 Zeilen zur Darstellung zur Verfügung. Bei einem unsichtbaren Rahmen sind die Fenster-Symbole nicht aktivierbar, während die Funktionen des Pulldown-Menues erhalten bleiben.

### **5.2 Größe des Fensters**

Eine Größenänderung kann mit dem Größen-Symbol oder dem Befehl "SIZE" durchgeführt werden. Mit "FULL SIZE" wird der PC-Bildschirm auf maximale Größe gesetzt, der Rahmen unsichtbar gemacht und alle anderen Fenster dahinter geblendet. "SMALL SIZE" ist genau das Gegenteil und bietet zudem noch eine Besonderheit: Das PC-Fenster wird an den Ort gesetzt, an dem es vor Aufruf von "FULL SIZE" gelegen hat.

### **5.3 Anzahl der Farben für Textdarstellung**

Das Sidecar realisiert im Textmodus beim monochromen PC-Bildschirm 4 und im Color-Bildschirm 16 Farben. Es gibt für diese Einstellung den Befehl "DEPTH OF TEXT DISPLAY", der die Auswahl von 2, 4, 8 oder 16 Farben im Color-Modus und 2 oder 4 Farben im Monochrom-Modus zuläßt. Hardwarebedingt nimmt mit steigender Anzahl der verwendeten Farben die Darstellungsgeschwindigkeit ab. Die Arbeitsgeschwindigkeit anderer im Amiga ablaufender Programme verzögert sich ebenfalls.

#### **5.4 Modifikation der Farben**

Mit dem Befehl "COLOR" werden die Zusammensetzungen der einzelnen Farben aus den drei Grundfarben Rot, Grün und Blau geändert. Nach dem Aufruf erscheint folgendes Fenster:

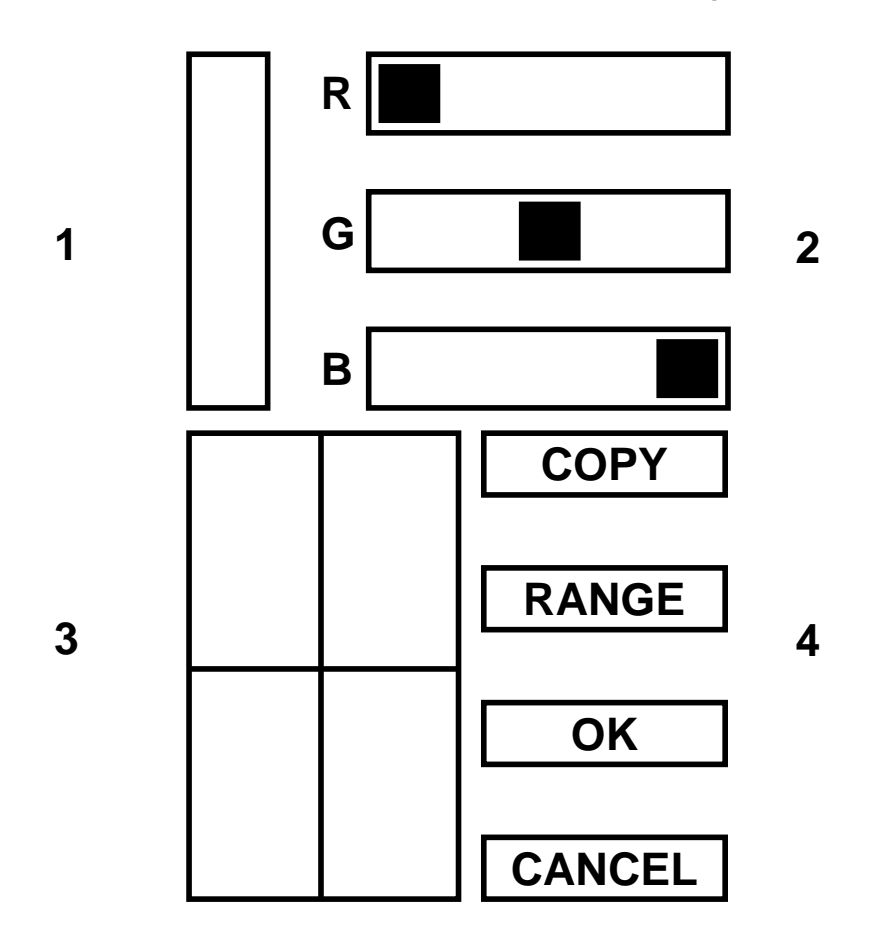

1 = zu modifizierende Farbe, 2 = Einstellung der Grundfarben<br>3 = Farbauswahl, 4 = besondere Befehle  $4 =$  besondere Befehle

Die Farbauswahl ist von zwei Parametern abhängig:

a) vom monochromen oder farbigen Darstellungsmodus

b) von der Einstellung des Befehls "DEPTH OF TEXT DISPLAY"

COPY kopiert die aktuelle Farbe. Rufen Sie den Befehl und danach die Farbe auf, die überdeckt werden soll.

RANGE erstellt Zwischentöne zweier beliebiger Farben. Rufen Sie zuerst den Befehl und danach die beiden Farben auf.

CANCEL bricht die Farbänderung ab, ühernimmt sie aber nicht in das PC-Fenster.

OK beendet die Farbänderung und übernimmt sie in das PC-Fenster.

#### **5.5 Mehrere PC-Fenster einrichten**

Gleichzeitig können mehrere verschiedene Fenster eröffnet werden, wobei aber immer nur eines aktiv ist, d.h. in diesem Fenster sind dann Eingaben über die Tastatur oder das Anwählen verschiedener Funktionen mit der Maus erlaubt. Wollen Sie ein anderes Fenster öffnen, müssen Sie den Befehl "OPEN ANOTHER WINDOW" aufrufen.

#### **5.6 Priorität einer Anwendung**

Diese Einstellung gibt Ihnen die Möglichkeit, die einzelnen Programmprioritäten für den internen Ablauf festzulegen. Jede Anwendung des Amiga hat eine bestimmte Priorität. Dem Sidecar wird die Priorität 0 zugeteilt, wenn die Initialisierung von der Workbench-Disk erfolgt, oder - 5, wenn es vom CLI aktiviert wird. Wählen Sie Ihren Erfordernissen entsprechend eine Priorität aus, und testen Sie, in welchem Umfang die anderen Funktionen des Amiga dadurch verzögert werden. Ist die Sidecar-Priorität zu hoch angesetzt, wird der Amiga bei der Ausführung seiner Aufgaben stark verlangsamt.

### **6.Die Pulldown Menues des PC-Fensters**

Die einzelnen Menuepunkte, die Sie aus dem PC-Fenster aufrufen, werden nun kurz beschrieben. Sie gelten für beide Darstellungsmodi und werden mit der rechten Maustaste angewählt. Fahren Sie mit gedrücktem Knopf auf den Befehl und lassen sie erst dann los.

PROJECT MENU

SAVE SETTINGS Haben Sie durch Farbänderungen Ihre eigene Bildschirmdarstellung gefunden, wird mit diesem Befehl ein Initialisierungsfile auf die Systemdiskette geschrieben, sodaß beim Booten immer Ihre Bildschirmfarben benutzt werden.

RESTORE SETTINGS setzt die Farbdarstellung auf die voreingestellten Werte zurück. Gleichzeitig wird auch Ihr Darstellungsfile von der Systemdiskette gelöscht.

INFO gibt in einem Fenster eine englische Kurzbeschreibung aus.

CLOSE schließt ein PC-Fenster; der Befehl erfüllt dieselbe Funktion wie das Fenster-Schließ-Bild in der oberen linken Ecke des Rahmens.

DISPLAY MENU

#### SIZE

FULL SIZE schaltet auf 80 Spalten mal 25 Zeilen Bildschirmdarstellung. Falls der Rahmen sichtbar ist, wird er automatisch unsichtbar gemacht.

SMALL SIZE setzt die Einstellung der Fenstergröße und des Fensterortes auf den Wert zurück, der vor dem letzten FULL SIZE Befehl gegeben war.

BORDER

SHOW macht den Rahmen des PC-Fensters sichtbar.

HIDE macht den Rahmen des PC-Fensters unsichtbar.

(Beide Möglichkeiten können durch Doppel-Klicken mit der linken Maustaste ausgeführt werden.)

COLOR gibt Ihnen die Möglichkeit, die Farben für Ihre individuelle Bildschirmdarstellung zu wählen. Diese Einstellung kann dann mit SAVE SETTINGS auf die Systemdiskette geschrieben werden.

SET CURSOR BLINK RATE n legt den Blinkrhythmus des Cursors fest, d.h. n mal pro Sekunde blinkt der Cursor mit n = 1/2, 1, 2, 4.

REFRESH DISPLAY Sollte Ihr Fenster durch eine Bedienung seine gewohnte Form verlieren, so baut dieser Befehl das vor der Zerstörung bestehende Fenster wieder auf.

DEPTH OF TEXT DISPLAY Mit diesem Befehl legen Sie die maximale Farbanzahl für die Textdarstellung fest. Je weniger Farben Sie wählen, desto schneller kann der Bildschirm aufgebaut werden. Beachten Sie, daß im monochromen Darstellungsmodus nur die Wahl zwischen 2 und 4 Farben möglich ist.

SET DISPLAY TASK PRIORITY stellt die Priorität der einzelnen Anwendungen ein. Lesen Sie Kapitel 5.6 für nähere Angaben. Für die meisten Ausführungen brauchen Sie mit diesem Menuepunkt keine Veränderungen vorzunehmen.

INTERLACE schaltet den Amiga-Interlace-Modus ein oder aus. Wenn Sie einen lang-nachleuchtenden Monitor angeschlossen haben, wird das Bild mit INTERLACE ON besser.

# **Anhang A: DIP-Schalter**

Hinweis: Achten Sie darauf, daß Ihr Amiga/Sidecar-System ausgeschaltet ist.

Die acht bzw. vier DIP-Schalter liegen in der vorderen rechten Ecke des Sidecar und sind nach Entfernen des Deckels zugänglich. Verändern Sie nach Ihren Bedürfnissen die Stellung der Schalter mit einem Schraubendreher. Die DIP-Schalter entsprechen der PC-Norm. Die Schalterstellung "OFF" wird von der CPU als logisch "l" = 5 Volt Pegel gedeutet. Die Schalter beeinflussen folgende Systemkomponenten:

Beschreibung des 8er DIP-Schalters (SW 1)

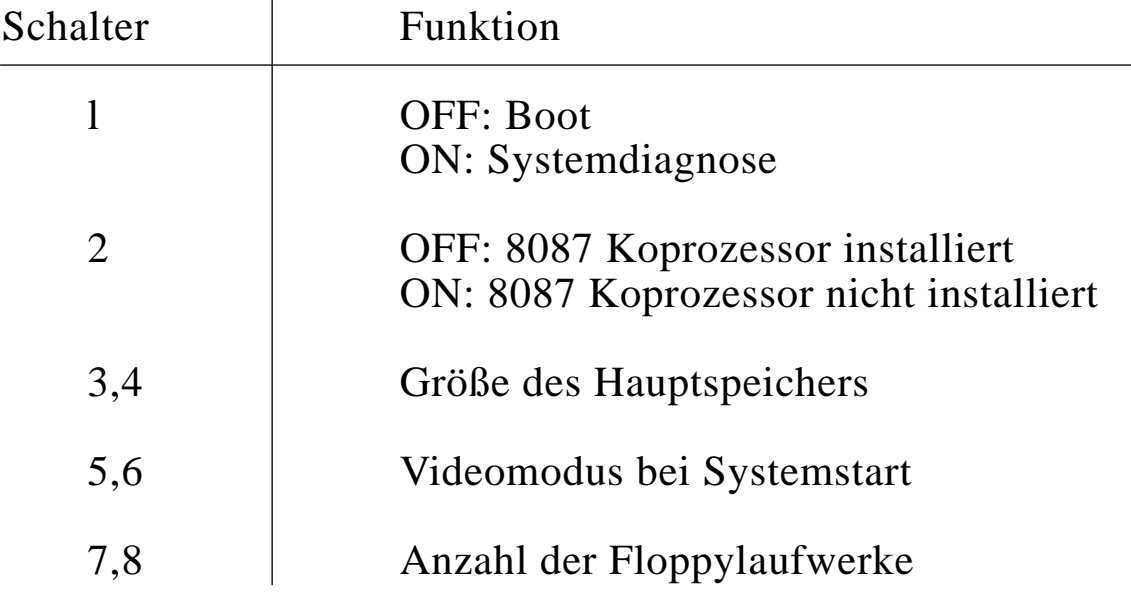

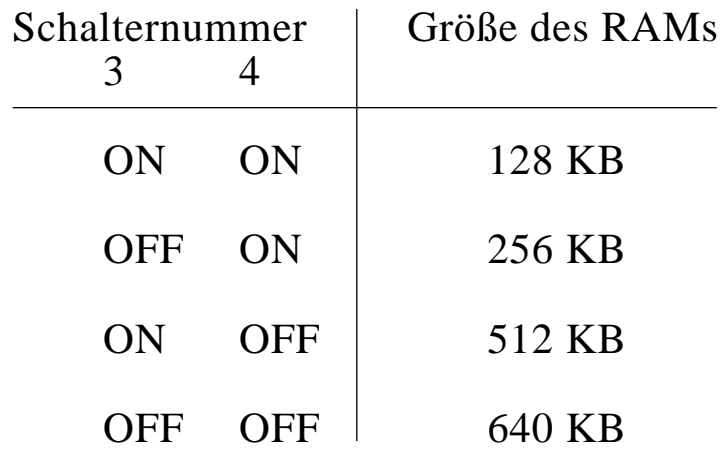

Ohne RAM-Erweiterung (Grundplatine mit 256 KB bestückt, keine Speichererweiterungs-Karte aktiv) sind folgende Schalterstellungen sinnvoll:

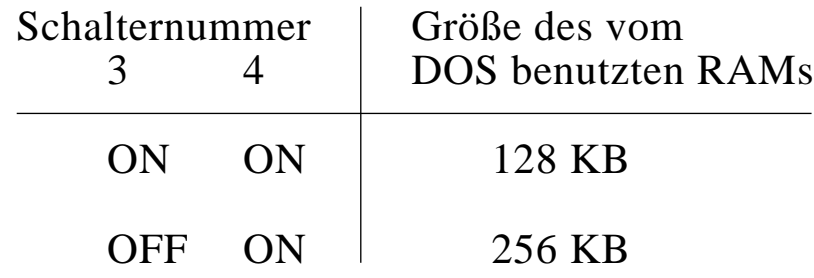

Andere Schalterstellungen sind nur bei Speichererweiterungen sinnvoll (siehe Anhang F). Werden die Schalter 3 und 4 anders als oben beschrieben eingestellt, werden von der BIOS-Speichertest-Routine automatisch nur die vorhandenen 256 KB erkannt.

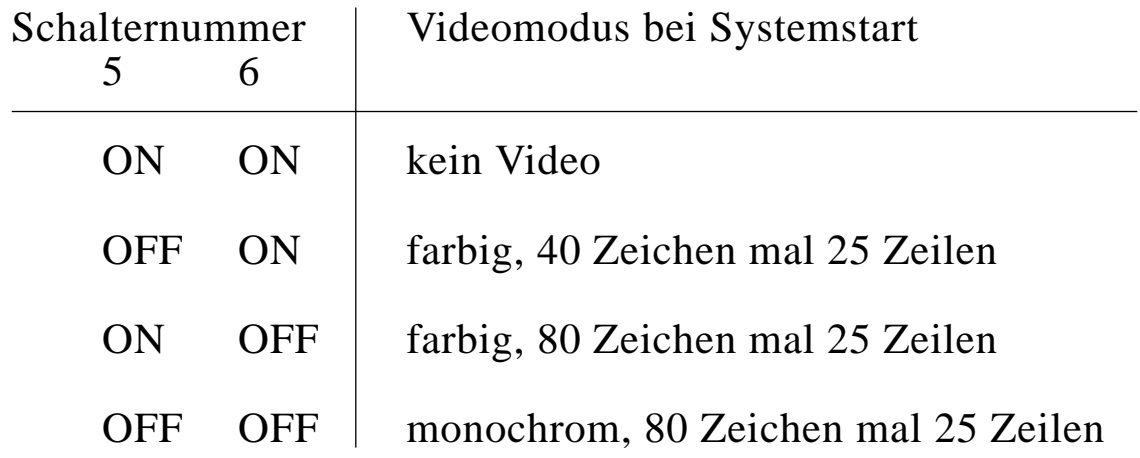

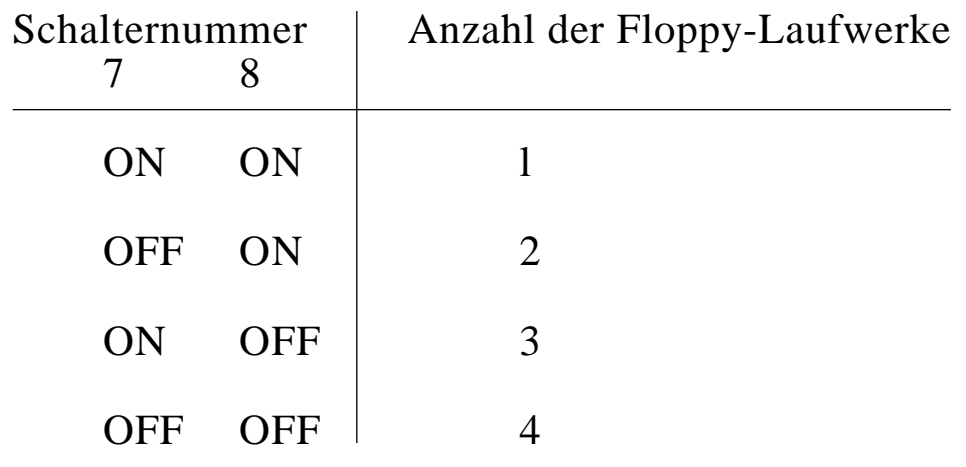

Beschreibung des 4er DIP-Schalters (SW 2)

Mit diesen vier Schaltern wird die Speicherkonfiguration des Dual-Port-Ram (DPR) eingestellt. Dieses Interface hat eine Speicherkapazität von 128 KB. Für eine monochrome werden 8 KB und für eine farbige Bildschirmdarstellung 32 KB bereitgestellt. Für den Datenaustausch werden 64 KB und für den Parameteraustausch 16 KB genutzt. Die restlichen 8 KB Speicherraum werden als I/O-Register verwendet.

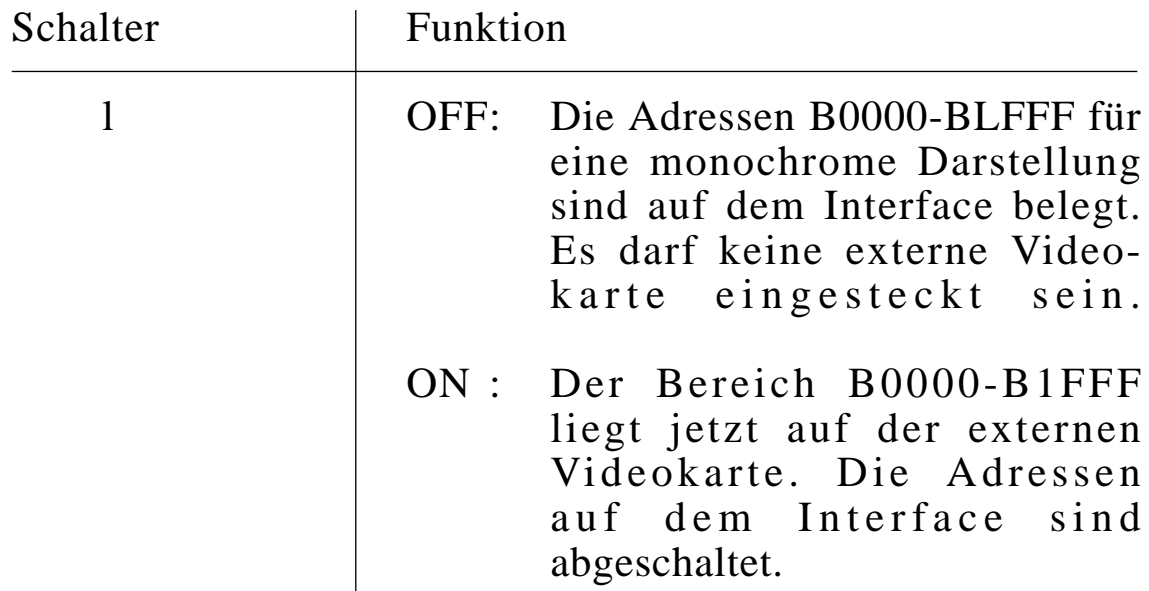

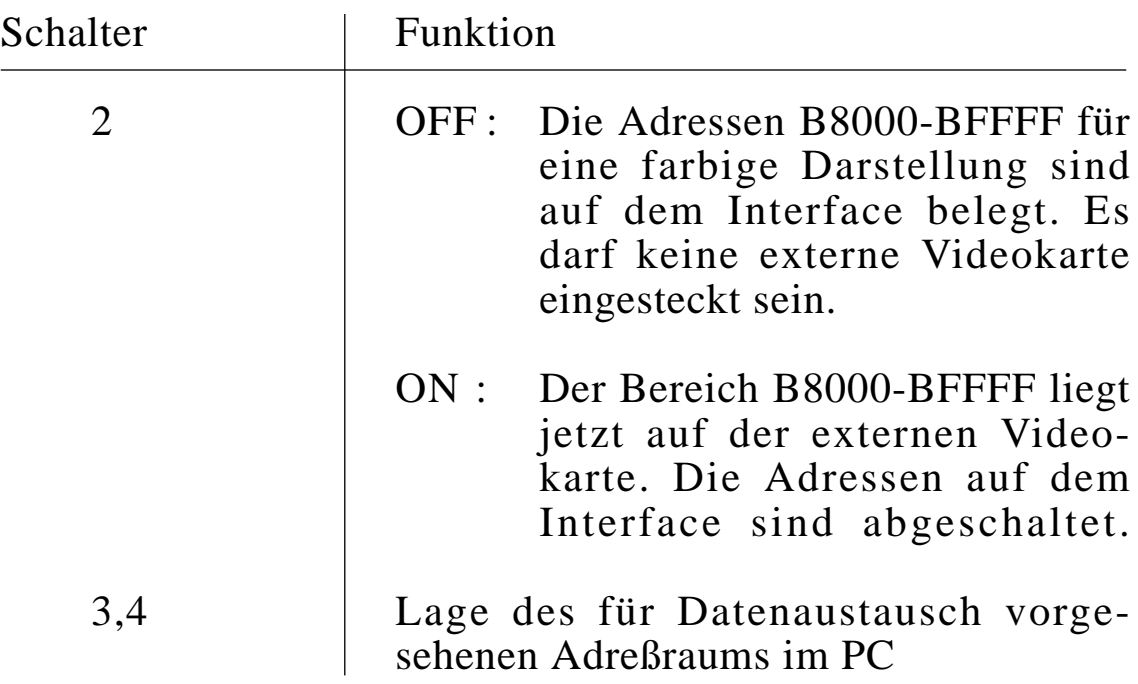

Bei manchen Erweiterungskarten ist es erforderlich, den Adreßraum des Dual-Port-RAMs zu verschieben, weil dieser Adreßraum auch auf der Erweiterungskarte belegt wird. Lesen Sie vor dem Einbau der Karten die Beschreibung über den beanspruchten Adressraum.

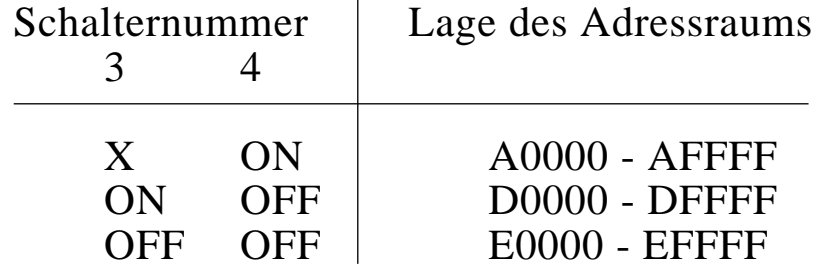

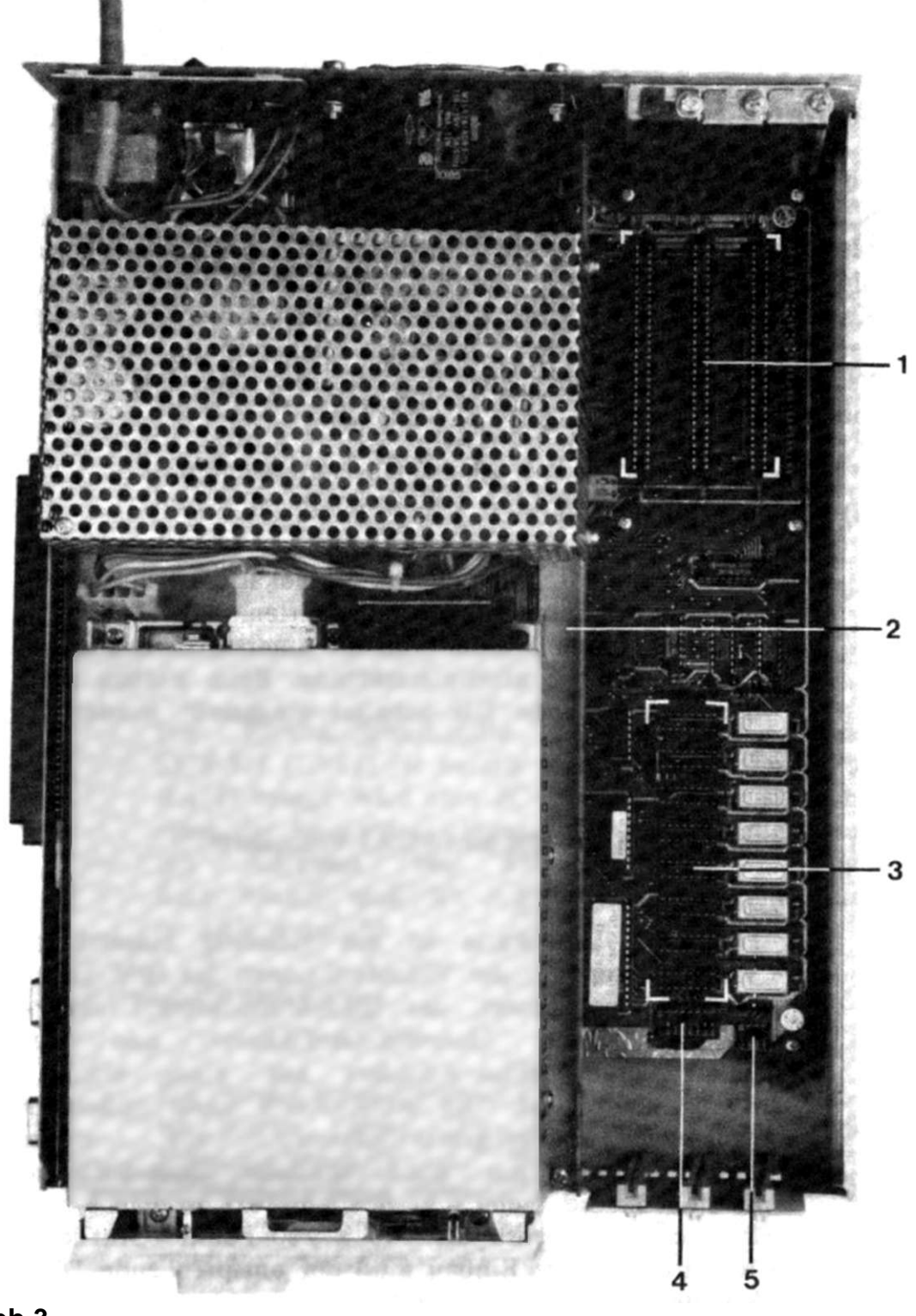

- **Abb.3**
- 1 Steckplätze 4 DIP-Schalter SW 1
- 2 Subchassis 5 DIP-Schalter SW 2
- 3 RAM-Erweiterung

### **Anhang B: Erweiterungskarten für Steckplätze**

Für die drei Erweiterungs-Steckplätze sind eine Reihe von Karten vorgesehen, Das sind zum Beispiel die Standard-Monochrom-Videokarte, die Advanced-Graphics-Videokarte, die Harddisk-Karte, die Parallel- und Seriell-Schnittstellen-Karte. Ferner können auch andere PC-kompatible Karten eingesetzt werden. In der folgenden Beschreibung wird auf Besonderheiten der obengenannten Karten und den Einbau hingewiesen.

a) Monochrom-Videokarte

Die Commodore Monochrom-Videokarte ist voll kompatibel zu Standard-PC-Videokarten. Alle üblichen Video-Attribute werden von ihr unterstützt. Die Karte arbeitet ohne Grafikunterstützung. Beim Einbau muß der entsprechende DIP-Schalter eingestellt werden (s. Anhang A).

b) Advanced Graphics Adapter (AGA) Videokarte

Die AGA-Videokarte ist ein vielseitig einsetzbarer Videoadapter, der die Videofunktionen des IBM-Farbgrafik-Videoadapters, des IBM-Monochrom/Drucker-Adapters, der Hercules-Grafikkarte und des Plantronics-ColorPlus-Adapters auf einer einzigen Karte kombiniert. Die AGA-Karte kann außerdem ganzseitige Farbgrafik-Software auf einem Monochrom-Monitor ohne spezielle Boot-Software darstellen.. Sie bietet 132 Spalten Text in Farbe und Monochrom, ebenso die 640 x 200-Punkte-Grafik in 16 Farben. Beim Einbau muß der entsprechende DIP-Schalter eingestellt werden (s. Anhang A).

Verwendungsbeispiele:

l) Wird die AGA-Karte als Monochrom Videokarte verwendet, muß der DIP-Schalter 1 auf Position "ON" stehen.

2) Wird die AGA-Karte als Color- oder Emulation-Videokarte eingesetzt, müssen die DIP-Schalter l und 2 in Position "ON" stehen. Jetzt können Sie die Möglichkeiten der AGA-Karte in vollem Umfang nutzen (s. Beschreibung AGA-Karte).

c) Parallel-Schnittstelle

Die Parallel-Schnittstelle bei den PC-Adressen \$378 37f (LPT1) ist bereits vom Interface (Dual-Port-RAM) belegt. Wird eine PC-Druckerkarte zusätzlich in einen der Steckplätze eingeschoben, müssen die benutzten Adressen bei \$3bc-3bf (LPT2) liegen.

Beim Einbau muß der Jumper J11 umgestellt werden (s. Abb. 4 und 5).

d) Seriell-Schnittstelle

Die Seriell-Schnittstelle bei den PC-Adressen \$2f8-2ff ist bereits belegt. Die Verwendung einer Seriell-Schnittstellenkarte im PC-Adressbereich \$2f8-2ff (COM2) ist nicht möglich. Wird eine Karte zusätzlich in einen der Steckplätze eingeschoben, müssen die benutzten Adressen bei \$3f8-3ff (COM1) liegen.

#### e) Harddisk-Karte

### Die Harddisk-Karte ist in Anhang D beschrieben.

Der Einbau von Erweiterungskarten sieht wie folgt aus:

**Hinweis:** Achten Sie darauf, daß das Amiga/Sidecar-System ausgeschaltet ist.

- Den Gerätedeckel entfernen.
- Das Blindblech des Steckplatzes abschrauben.
- Die Karte einstecken und befestigen.
- Den Gerätedeckel aufsetzen.

## **Anhang C: Externe Diskettenlaufwerke**

**Hinweis:** Achten Sie darauf, daß das Amiga/Sidecar-System ausgeschaltet ist.

Die Aufrüstung um ein oder mehrere Diskettenlaufwerke für das Sidecar ist sehr einfach. Das erste wird auf der Rückseite des Sidecar an den externen Disk-Port angeschlossen. Alle weiteren Laufwerke werden jeweils beim vorherigen Laufwerk an der Rückseite angesteckt. Dabei muß keine hardwaremäßige Umstellung der Laufwerknummer vorgenommen werden. Entsprechend der Anzahl angeschlossener Laufwerke ist die Stellung der DIP-Schalter einzustellen (siehe Anhang A DIP-Schalter).

Bei Ihrem Commodore-Händler gibt es zwei verschiedene Laufwerke mit den Bezeichnungen:

Amiga 1010, für 3.5"-Disketten mit einer Speicherkapazität von 720 KB

Amiga 1020, für 5.25"-Disketten mit einer Speicherkapazität von 360 KB und mit einer eigenen Stromversorgung

Beide Laufwerke können sowohl am Amiga, als auch am Sidecar angeschlossen werden, arbeiten dann aber mit unterschiedlichen Aufzeichnungsformaten. Es ist zum Beispiel nur dann möglich, die mitgelieferte Workbench-Diskette im Laufwerk Amiga 1010 zu lesen, wenn das Laufwerk an den Amiga 1000 angeschlossen wird. Am Sidecar arbeitet auch das 3,5" Laufwerk im PC-Format, während das 5,25" Laufwerk am Amiga **nur** im PC-Format schreibt. Die Amiga-Zusatzdiskette mit der System-Software Version 1.2 oder höher beinhaltet Programme, die es dem Amiga ermöglichen, mit einem am Sidecar angeschlossenen Laufwerk zu arbeiten.

Legen Sie die Sidecar-Workbench-Diskette in das eingebaute Amiga-Laufwerk, die Sidecar-System-Diskette in das Sidecar-Laufwerk und öffnen Sie von der Workbench ein CLI-Fenster (siehe Anwenderhandbuch Kapitel 5.5), um die folgenden Befehle auszuführen:

MOUNT JF:

**ASSIGN** 

**Hinweis:** Die MS-DOS Laufwerke können entweder vom Sidecar oder dem Amiga benutzt werden, sofern sie dem oder dem Gerät zugewiesen sind.

Benutzen Sie den Copy-Befehl, um die verschiedenen Files von einem Laufwerk auf das andere zu übertragen. Die Syntax ist wie folgt:

COPY JF:z:filename TO JF:x:filename

Wollen Sie von einem Amiga-Laufwerk auf ein Sidecar-Laufwerk kopieren, so muß folgende Syntax eingegeben werden:

COPY DFx:filename to ZF:y:filename

Wobei x die Bezeichnung des Source-Laufwerks ist, während y das Destination-Laufwerk angibt.

**Hinweis:** Mit diesen Hilfsprogrammen ist es nicht möglich, MS-DOS Files zu löschen oder zu renamen. Sie können aber neue Files aufmachen oder bestehende überschreiben. Weiterhin können Sie mit Amiga-DOS nicht die Inhaltsverzeichnisse von MS-DOS Disketten lesen.

## **Anhang D: Einbau einer Harddisk-Karte**

**Hinweis:** Achten Sie darauf, daß das Amiga/Sidecar-System ausgeschaltet ist.

Lösen Sie die an den Seiten sitzenden vier Schrauben und heben Sie den Deckel ab. In der hinteren rechten Seite finden Sie drei Steckkartenplätze, von denen der rechte (von vorne gesehen) für die Aufnahme der Harddisk-Karte vorgesehen ist. Prinzipiell ist es möglich, die Harddisk in einen beliebigen der drei Steckkartenplätze zu stecken. Der rechte Steckplatz hat an der Vorderseite des Gerätes noch eine Bohrung für die Aufnahme einer Sicherungsschraube. Entfernen Sie das zum Port gehörende Blindblech, schieben die Harddiskkarte mit leichtem Druck ein und befestigen sie vorn und hinten. Nach dem Festschrauben des Deckels steht Ihnen im Sidecar eine unformatierte Harddisk zur Verfügung, auf die beide Geräte zugreifen können.

**Hinweis:** Für einen Transport sollte sich der Lesekopf der Harddisk in der Transportlage befinden, um einer Beschädigung und einem Datenverlust vorzubeugen.

Starten Sie das Programm "SHIPDISK", und der Kopf wird in die Transportlage geführt.

Auf der Systemdiskette für das Sidecar sind zwei Programme, die für das jeweilige Betriebssystem Speicherkapazität auf der Harddisk bereitstellen. Es handelt sich um:

a) FDISK zur Einrichtung von MS-DOS

b) ADISK zur Einrichtung von AMIGA-DOS

**Hinweis:** Es können vier Partitions auf der Harddisk eingerichtet werden. Eine davon kann eine MS-DOS Partition sein.

Lesen Sie im PC Handbuch (Kapitel 5.4) die Kommandos für Festplattenbenutzer. Mit dem Einrichtungsprogramm "ADISK"

wird auf der Harddisk die Speicherkapazität für den Amiga initialisiert. Es ist genauso aufgebaut wie "FDISK". Nehmen wir an, Sie wollen für den PC und den Amiga einen etwa gleichgroßen Speicherraum anlegen. Rufen Sie "FDISK" auf und gehen entsprechend der Beschreibung im Handbuch vor. Wählen Sie eine Größe von 307 Zylindern bei Startzylinder 0. Wenn der Vorgang für den PC beendet ist, rufen Sie "ADISK" auf.

Es erscheint folgendes Menue:

Copyright (C) l986 Commodore Electronics Limited

AMIGA FESTPLATTENPARTITIONIERUNG VER1.1:

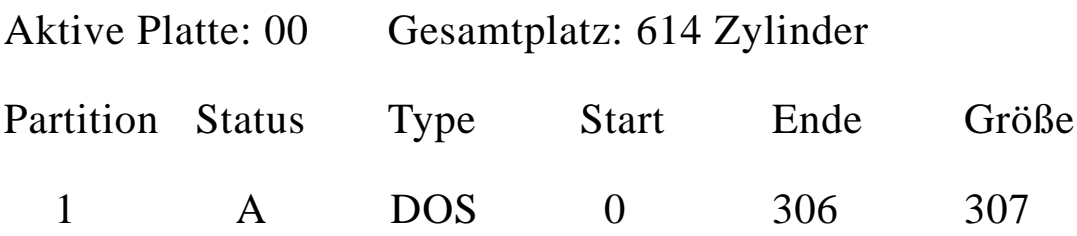

- < l > : Umschalten der aktiven Platte
- $\langle 2 \rangle$ : Umschalten der aktiven Partition
- $<$  3  $>$  : Erstellen einer neuen Amiga Partition
- $< 4 >$ : Löschen einer Amiga Partition
- <ESC> : Zurück zu DOS

Die fünf Menuepunkte entsprechen denen von "FDISK". Es stehen die gleichen Auswahlmöglichkeiten zur Verfügung.

Es ist aber nicht möglich, die Amiga Partition "aktiv" zu machen, weil der Amiga nur vom eingebauten Laufwerk mit dem Kickstart zu starten ist.

Ist die Partitionierung beendet, müssen Sie noch das Amiga-Format auf die Harddisk schreiben. Verlassen Sie das PC-Fenster und öffnen nun ein CLI-Fenster. Zunächst muß dem Amiga die Harddisk zugewiesen werden:

DJMOUNT <RETURN>

**Hinweis:** Ignorieren Sie alle nun folgenden Fehlermeldungen, die auftreten, weil das System eine unformatierte Harddisk vorfindet.

ASSIGN <RETURN>

Es wird ausgegeben, welche Geräte dem Amiga zugewiesen sind. Geben Sie den folgenden Befehl zum Formatieren ein:

DPFORMAT DRIVE JHO: NAME "AMIGA" <RETURN>

Es wird folgende Fehlermeldung auftauchen, "Legen Sie eine Diskette in das Laufwerk". Ignorieren Sie diese, in dem Sie die RETURN-Taste drücken. Wenn die Formatierung der Partition beendet ist, erscheint ein Bild für das neue Laufwerk auf der Workbench. Jetzt können Sie auf der Harddisk Daten und Programme einrichten. Auf die Harddisk sind alle Amiga-DOS Funktionen anwendbar, wenn Sie mit der Bezeichnung JHx: arbeiten (x gibt die Laufwerks-Partition an).

**Hinweis:** Commodore geht davon aus, das alle Partitions auf der Harddisk zur gleichen Zeit eingerichtet werden.

Sie können den DJMOUNT-Befehl auch in den Kickstart einbauen, sodaß die Harddisk schon beim Booten dem Amiga zugewiesen wird. Geben Sie dazu den folgenden Befehl ein:

ED S/STARTUP-SEQUENCE <RETURN>

Es wird ein Fenster geöffnet, das die Befehle für den Startup anzeigt. Der DJMOUNT-Befehl muß hinter dem BINDDRIVERS-Befehl eingefügt werden. Nach der Eingabe können Sie den Editor mit der ESCAPE - Taste verlassen. Es erscheint ein Sternchen (\*). Wenn die Eingabe richtig ist, können Sie mit

X <RETURN>

die neue Start-up Befehlsfolge in das File übernehmen. Falls die Eingabe fehlerhaft war, wird mit

Q <RETURN>

der Editor verlassen und die geänderte Start-up Befehlsfolge nicht übernommen.

Ist der DJMOUNT-Befehl in das Set-up File eingefügt, so dauert die Systeminitialisierung etwas länger als vorher.

Wollen Sie den DJMOUNT-Befehl nicht in das Start-up File aufnehmen, so müssen Sie den Befehl immer in einem CLI-Fenster nach einem Systemstart eingeben, um die Harddisk zuweisen zu können.

## **Anhang E: Der numerische Koprozessor 8087**

Der numerische Koprozessor 8087 ist ein Baustein, der komplexe mathematische Berechnungen durchführt. Er ist so aufgebaut, daß er zusammen mit dem Prozessor 8088 des Sidecar verwendet werden kann und dessen Befehlssatz und arithmetrische Fähigkeiten erweitert. Der 8087 wird als Koprozessor bezeichnet, weil er Programme in Zusammenarbeit mit dem Hauptprozessor ausführt.

Beim Ablauf eines Programms, das darauf eingestellt ist, den 8087 zu verwenden, führt jeder Prozessor die ihm bekannten Befehle aus. Die beiden Prozessoren stellen zusammen also einen neuen Hauptprozessor dar, der die Ausführungszeit der Anwendungen erheblich beschleunigt,

Der Einbau des Koprozessors wird auf folgende Weise durchgeführt:

- Die beiden Geräte werden auseinander- und die Netzkabel herausgezogen.
- Der Deckel des Sidecar wird entfernt.
- Das Subchassis wird gelöst und die Steckverbindungen werden abgezogen. Das Chassis wird etwas nach vorne gezogen, angehoben, nach links gedreht und auf gleicher Höhe abgelegt.
- Die Interface- Platine, die unter dem Subchassis liegt, wird herausgenommen.
- Auf dem links neben der CPU liegenden Sockel wird der Koprozessor mit der Nase nach vorne eingesteckt.

Der Zusammenbau erfolgt in der umgedrehten Reihenfolge.

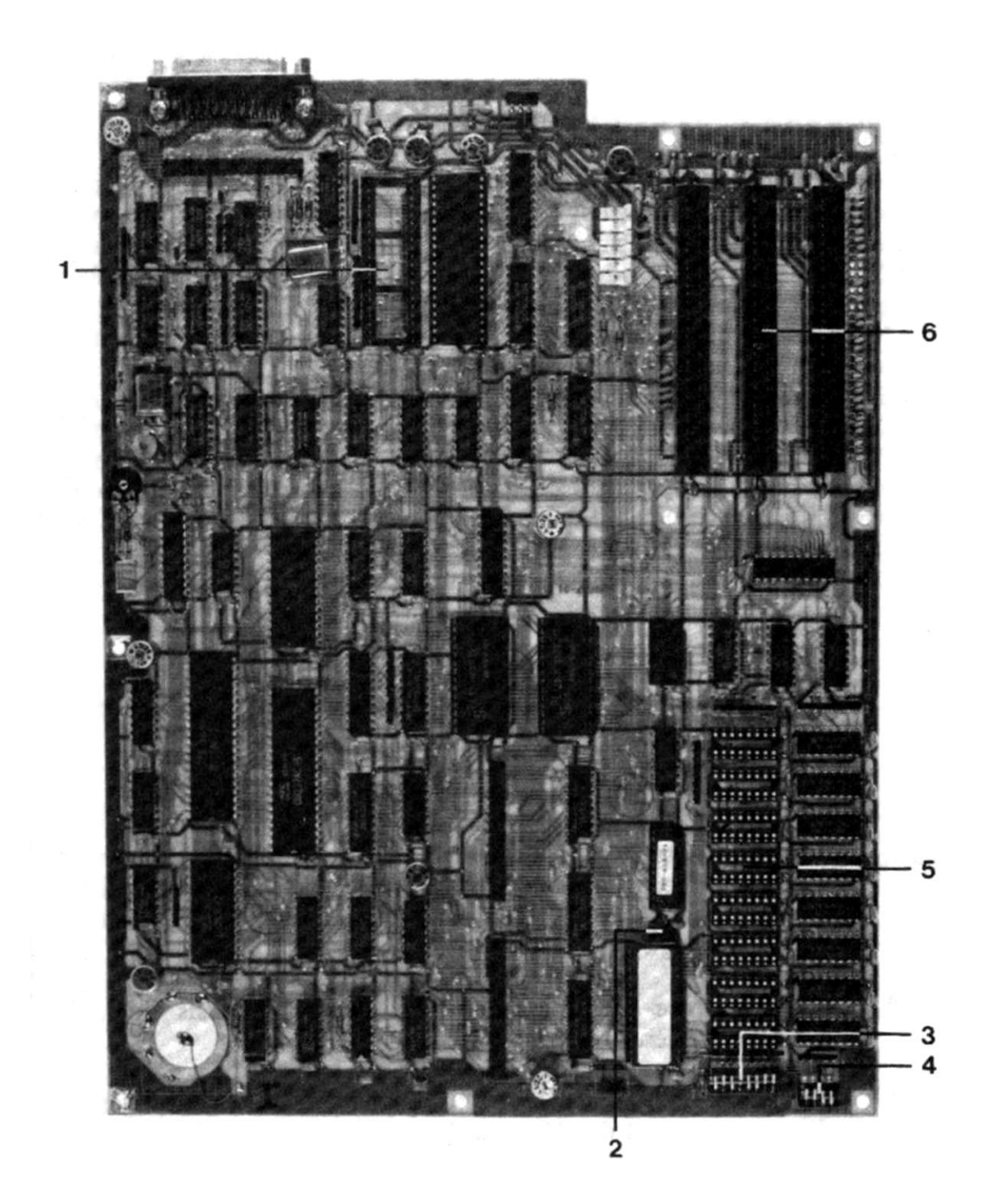

#### **Abb.4**

- 1 Sockel für Koprozessor 8087 4 DIP-Schalter SW 2
- 
- 3 DIP-Schalter SW 1 6 Steckkartenplätze
- 
- 2 Jumper J11 5 RAM-Erweiterung
	-

### **Anhang F: RAM-Erweiterung des PC**

**Hinweis:** Achten Sie darauf, daß das Amiga/Sidecarsystem ausgeschaltet ist.

Die RAM-Speichererweiterung für das Sidecar (PC) kann auf zwei Weisen durchgeführt werden.

- a) Auf der Grundplatine liegen vorne rechts acht leere Sockel (U9-U16). Sie sollen acht dynamische RAMs (256 K x l, 150 ns) aufnehmen. Die RAMs werden mit der Nase nach links vorsichtig eingesteckt. Um die 256 KB RAM-Erweiterung auf der Platine zu aktivieren, muß der Jumper J11 umgesteckt werden (s. Abb. 4 und 5).
- b) Es wird eine im Handel erhältliche RAM-Erweiterungskarte in einen der Steckkartenplätze gesteckt. Je nach Karte wird die Speicherkapazität auf maximal 640 KB erhöht. Zum einen kann von 256 KB auf der Grundplatine aufgerüstet werden. Die Basisadresse der RAM-Karte muß bei 40000 hex liegen (s. Beschreibung der RAM-Karte). Im zweiten Fall ist die Grundplatine auf 512 KB (s.o.) aufgerüstet, während die restliche Speicherkapazität ab 80000 hex auf der RAM-Karte liegt. Die auf der Steckkarte aktivierte Speichergröße wird beim Einschalten des Systems von der BIOS- Testroutine automatisch erkannt.

Die DIP-Schalter für die Speicherkapazität müssen entsprechend eingestellt sein (s. Anhang A).

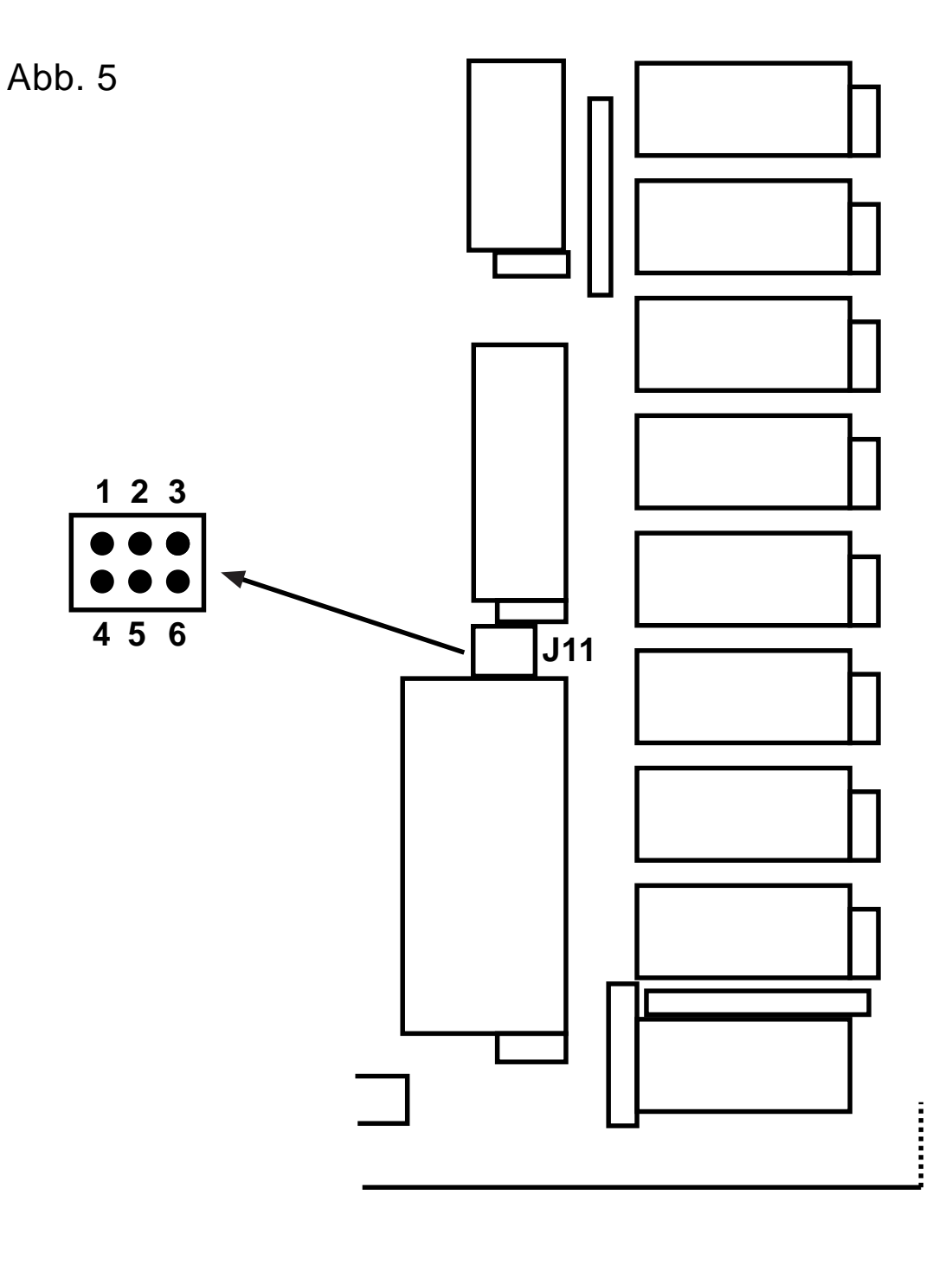

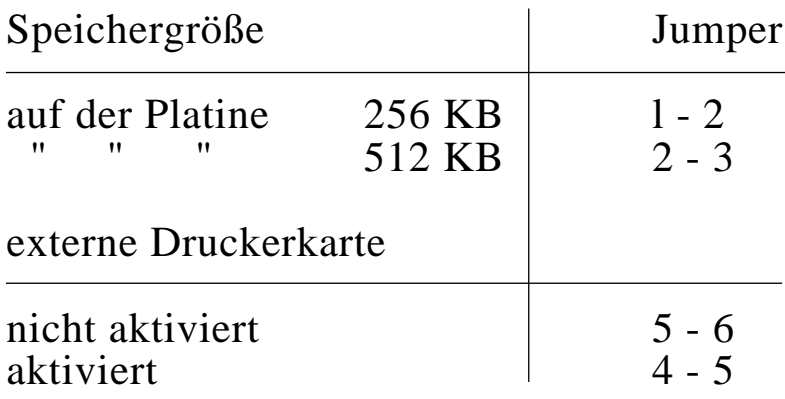

### **Anhang G: RAM-Erweiterung für den Amiga**

**Hinweis:** Achten Sie darauf, daß das Amiga/Sidecar-System ausgeschaltet ist.

Die Speicherkapazität des Amiga wird im Sidecar mit einer 1 MB-Karte erhöht. Diese Karte ist bei der Auslieferung mit 1/2 MB bestückt. Für die Erweiterung auf 1 MB sind Sockel für 16 RAM-Bausteine (256 K x l, 150 ns) vorhanden.

Nach dem Hochnehmen des Subchassis wird eine Platine sichtbar. Auf der linken Seite dieser Platine liegt der durchgeschleifte 90-polige Expansionport des Amiga. Die Erweiterungskarte wird auf den Stecker (Bezeichnung J6) aufgeschoben. Setzen Sie das Subchassis ein und befestigen Sie es wieder.

#### BESCHEINIGUNG DES HERSTELLERS

Hiermit wird bestatigt, daß das Sidecar

#### COMMODORE AMIGA 1060

in Übereinstimmung mit den Bestimmungen der

Amtsblattverfügung Nr. 1046 / 1984

funk-entstört ist.

Der Deutschen Bundespost wurde das Inverkehrbringen dieses Gerätes angezeigt und die Berechtigung zur Überprüfung eingeräumt.

#### COMMODORE BÜROMASCHINEN GMBH

#### CERTIFICATE OF THE MANUFACTURER

Herewith we certify that our device Sidecar

#### COMMODORE AMIGA 1060

corresponds to the regulations

#### Amtsblattverfugung Nr. 1046 / 1984

is eliminated of radio interference.

The German Bundespost has been informed that this unit is on the market and has got the right to check on the mass production if the limits are kept.

#### COMMODORE BUSINESS MACHINES LIMITED

### **Gerätespezifische Größen**

#### Größe:

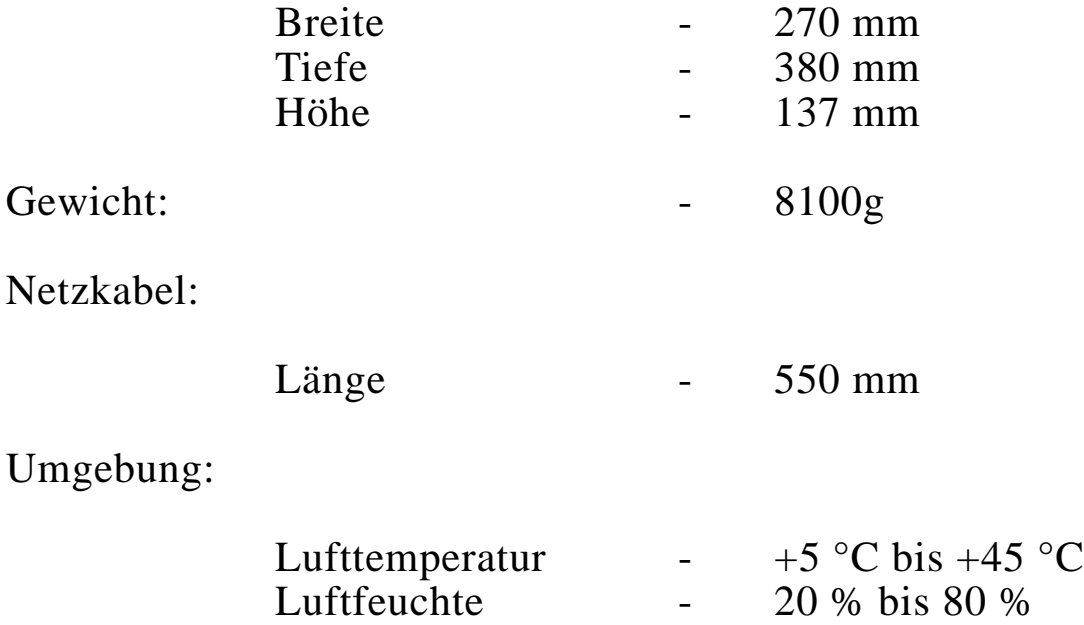

Lieferumfang

Amiga 1060 Sidecar 3,5" Diskette Amiga Kickstart 1.2 3,5" Sidecar Systemdiskette (Workbench 1.2) 5,25" PC-Systemdiskette (MS-DOS) Sidecar User Manual PC 10/20 DOS-Handbuch

Vierte Ausgabe (Oktober 1986)

Der Inhalt dieses Handbuchs kann ohne Ankündigung geändert werden und ist nicht als eine Garantieerklärung anzusehen.

IBM und PC-DOS sind eingetragene Warenzeichen der International Business Machines Corporation. Hercules ist ein Warenzeichen der Hercules Computer Technology. Plantronics, ColorPlus sind Warenzeichen der Plantronics Enhanced Graphics Inc.. CP/M ist ein Warenzeichen der Digital Research. MS-DOS ist ein Warenzeichen der Microsoft Corporation.

Copyright C 1986, COMMODORE Electronics Ltd.

Alle Rechte vorbehalten, einschließlich derer, dieses Buch oder Teile daraus in irgendeiner Form ohne schriftliche Genehmigung von Commodore zu vervielfältigen.

### ©Commodore Electronics LTD.

Nachdruck, auch auszugsweise, nur mit schriftlicher Genehmigung von:

# C<sub>r</sub> commodore

Commodore GmbH Lyoner Straße 38 D-6000 Frankfurt/M. 71

Commodore AG Langenhagstr. 1 CH-4147 Aesch

Commodore GmbH Kinskygasse 40-44 A-1232 Wien

Anderungen vorbehalten

### *Amiga Hardware Database*

*Everything about Amiga hardware... ~*

*http://amiga.resource.cx*